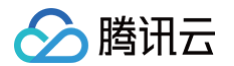

# 多人音视频房间 SDK

# 预定会议

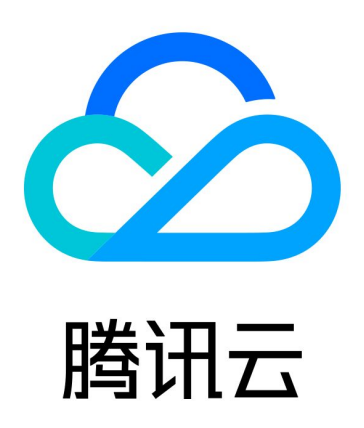

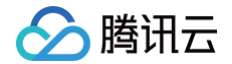

【版权声明】

©2013-2024 腾讯云版权所有

本文档(含所有文字、数据、图片等内容)完整的著作权归腾讯云计算(北京)有限责任公司单独所有,未经腾讯云 事先明确书面许可,任何主体不得以任何形式复制、修改、使用、抄袭、传播本文档全部或部分内容。前述行为构成 对腾讯云著作权的侵犯,腾讯云将依法采取措施追究法律责任。

【商标声明】

# 腾讯云

及其它腾讯云服务相关的商标均为腾讯云计算(北京)有限责任公司及其关联公司所有。本文档涉及的第三方**主**体的 商标,依法由权利人所有。未经腾讯云及有关权利人书面许可,任何主体不得以任何方式对前述商标进行使用、复 制、修改、传播、抄录等行为,否则将构成对腾讯云及有关权利人商标权的侵犯,腾讯云将依法采取措施追究法律责 任。

【服务声明】

本文档意在向您介绍腾讯云全部或部分产品、服务的当时的相关概况,部分产品、服务的内容可能不时有所调整。 您所购买的腾讯云产品、服务的种类、服务标准等应由您与腾讯云之间的商业合同约定,除非双方另有约定,否则, 腾讯云对本文档内容不做任何明示或默示的承诺或保证。

【联系我们】

我们致力于为您提供个性化的售前购买咨询服务,及相应的技术售后服务,任何问题请联系 4009100100或 95716。

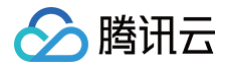

# 文档目录

[预定会议](#page-3-0) [Android&iOS&Flutter](#page-3-1) [Web&Electron](#page-18-0)

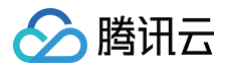

# <span id="page-3-1"></span><span id="page-3-0"></span>预定会议 Android&iOS&Flutter

最近更新时间:2024-08-07 17:12:21

# 功能介绍

TUIRoomKit 现已支持预定房间的新特性,用户可以预定一个房间并安排日程中的会议。当会议时间到来时,用户 只需一键即可开启会议沟通。本文将详细介绍该特性的相关功能,并说明如何在 TUIRoomKit 组件中使用这一特 性。

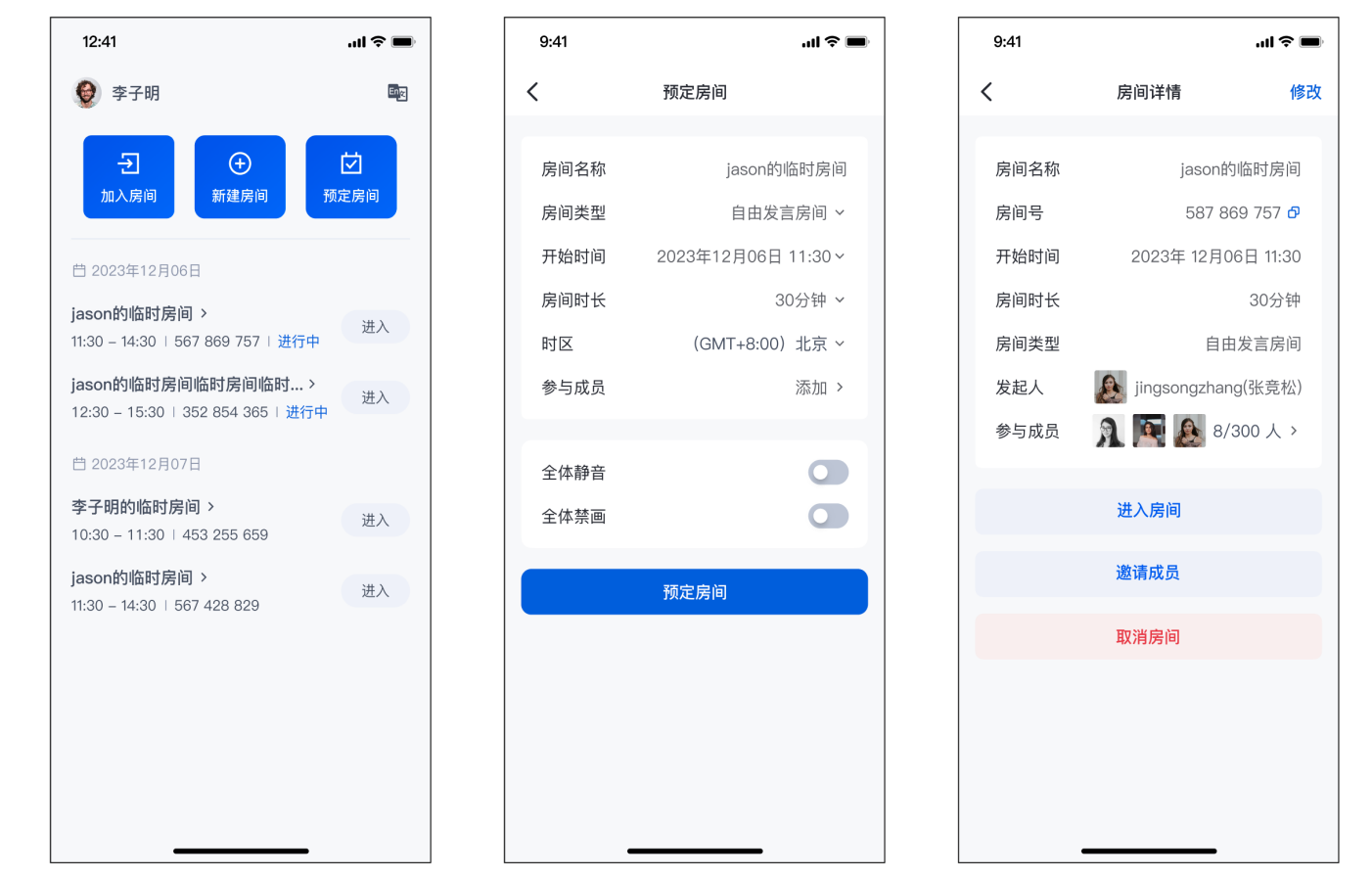

# 准备条件

在使用 TUIRoomKit 提供的预定房间特性之前,您需要完成 TUIRoomKit 组件接入的相关配置及**登录**,详情可 参见 快速接入。

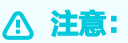

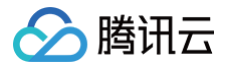

预定房间特性需使用 TUIRoomKit v2.5.0 及以上版本。

# 如何预定房间

使用预定房间功能时,您需要拉起 TUIRoomKit 中提供的预定房间页面:

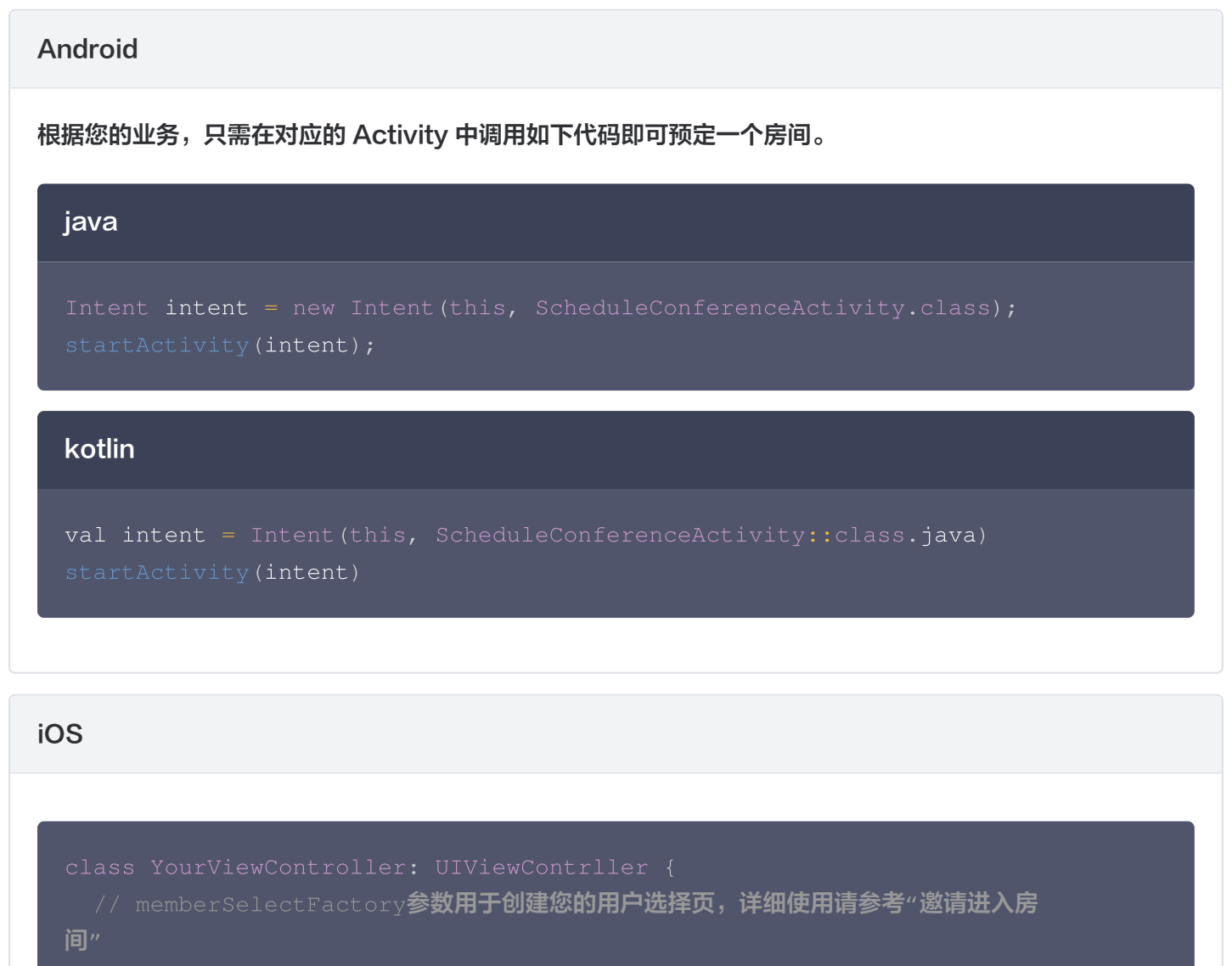

func jumpToScheduleViewController {

```
let scheduleViewController =
```
ScheduleConferenceViewController (memberSelectFactory: nil)

navigationController?.pushViewController(scheduleViewController, animated: true)

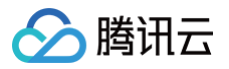

#### **Flutter**

根据您的业务,在您需要时自行导航至 ScheduleRoomPage 预定房间界面。

```
'package:tencent_conference_uikit/tencent_conference_uikit.dart
 context
,
   builder: (context) => ScheduleRoomPage(),
```
在预定房间页面中,填写并选择好所预定房间的相关信息后,单击**预定房间**,即可完成房间的预定。

## 查看已预定的房间

TUIRoomKit 中提供了房间列表的UI组件。通过将房间列表组件自行布局到自己的页面上,您便可以完成对当前用 户所有已预定房间的查看与操作:

#### Android

1. 根据您的业务,在您的布局中添加会议列表的布局:

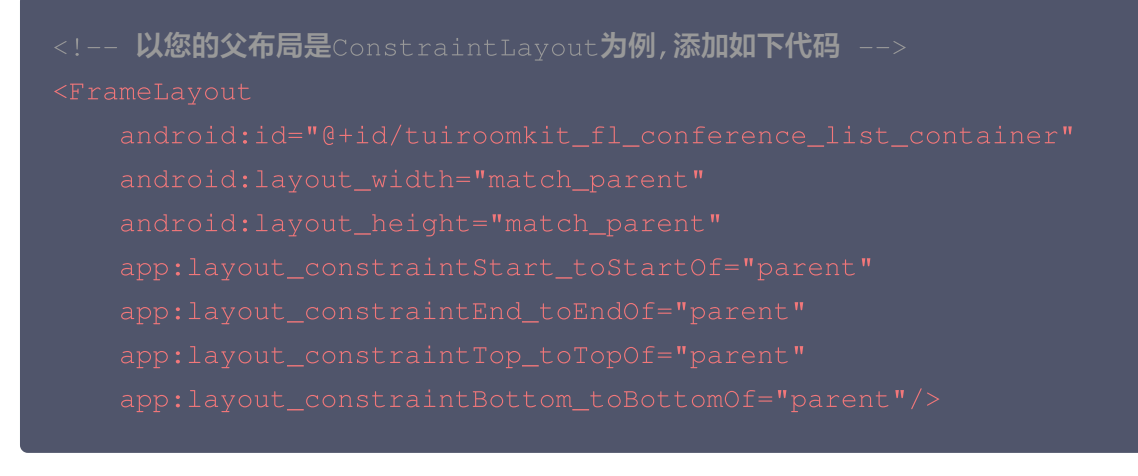

2. 在对应的 Activity 中添加如下代码,拉起会议列表:

#### java

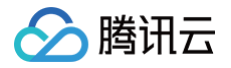

```
ConferenceListFragment fragment = new ConferenceListFragment();
FragmentTransaction transaction =
transaction.add(R.id.tuiroomkit_fl_conference_list_container,
fragment
);
transaction.commitAllowingStateLoss();
```
#### kotlin

```
val fragment = ConferenceListFragment
()
val transaction = supportFragmentManager.beginTransaction()
transaction.add(R.id.tuiroomkit_fl_conference_list_container,
fragment
)
transaction commitAllowingStateLoss
. ()
```
#### iOS

```
// ConferenceListView初始化时需要两个参数:
       // @param viewController, 会议列表页被添加到的viewcontroller
       // @param memberSelectFactory, 创建您的用户选择页,详细使用请参
考"邀请进入房间"
       func showConferenceList
{
            let listView = ConferenceListView(viewController: self,
memberSelectFactory: nil)
            view.addSubview(listView)
```
#### **Flutter**

import 'package: flutter/material.dart';

'package:tencent\_conference\_uikit/tencent\_conference\_uikit.dart';

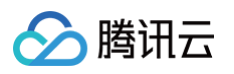

```
// 在您自己的页面中,添加ConferenceListWidget
  const YourPage ({Key? key}) : super (key: key) ;
  @override
  Widget build(BuildContext context) {
      appBar: AppBar(title: const Text("Your Page")),
      body: Column
(
        children:
[
                                  \overline{\phantom{a}} // 您其他的_{\textrm{widget}},这里仅作示
例。
          const ConferenceListWidget // 会议列表组件
(),
```
# 预定房间控制

#### 预定房间

在预定房间页面中,用户可根据自己的需求设置房间信息,其中可设置内容包含: 房间名称 、 房间类型 、 开始时间 、 房间时长 、 时区 、 参与成员 、 成员管理(全体静音、全体禁画) 等。邀请参与成员的功能详细 介绍参考:邀请进入房间。

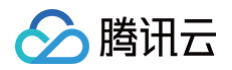

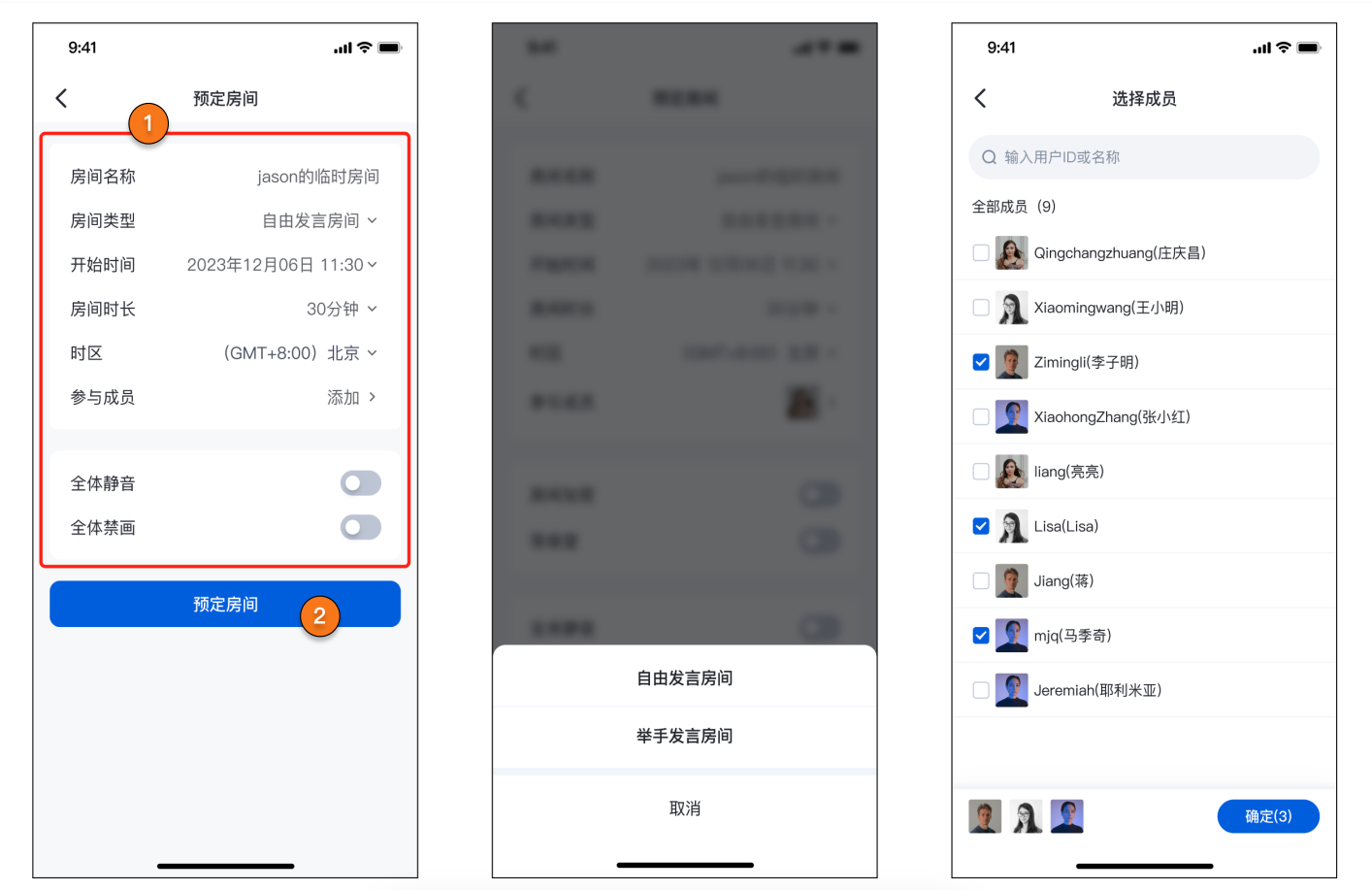

# 查看详情

在房间列表中,用户可点房间以查看对应预定房间的详细信息。

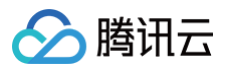

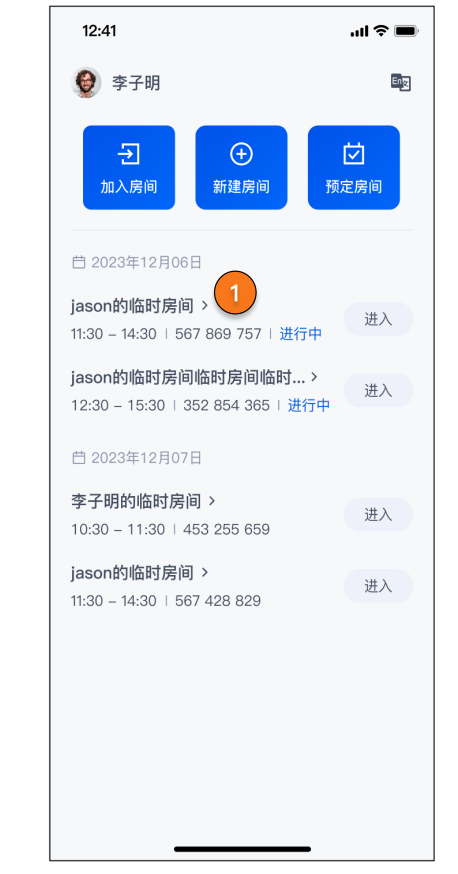

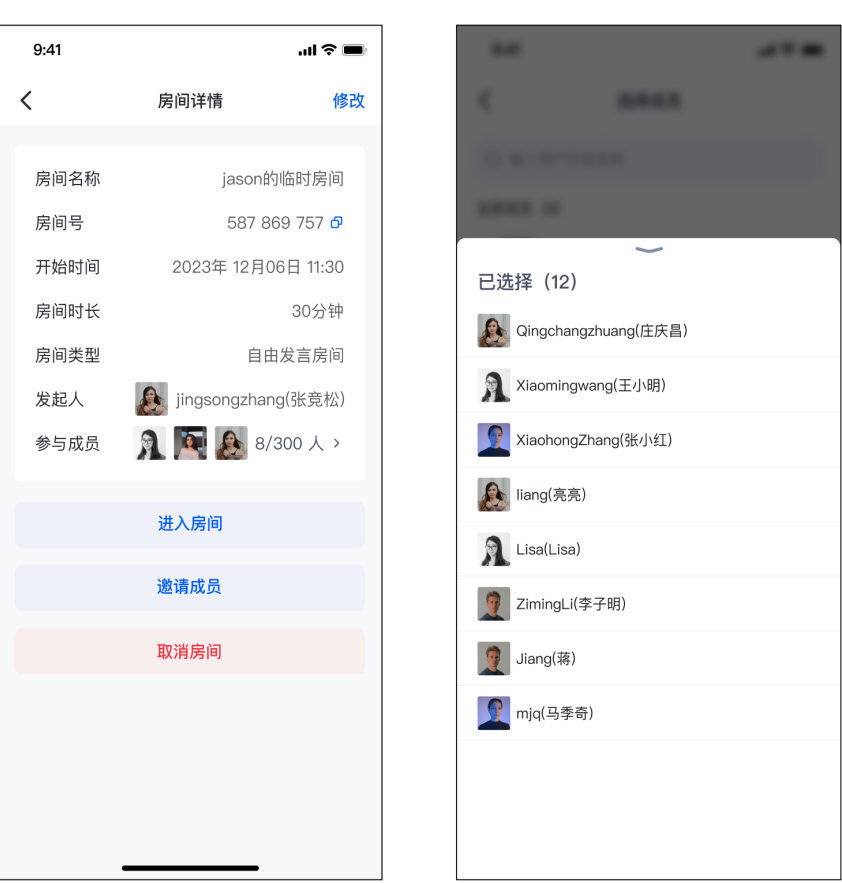

# 修改房间信息

房间拥有者可以对已预定的房间信息进行修改,修改完毕单击 保存 即可将当前预定房间的信息调整为修改后的房间 信息。

其中邀请参与成员的功能详细介绍参考:邀请进入房间。

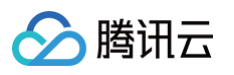

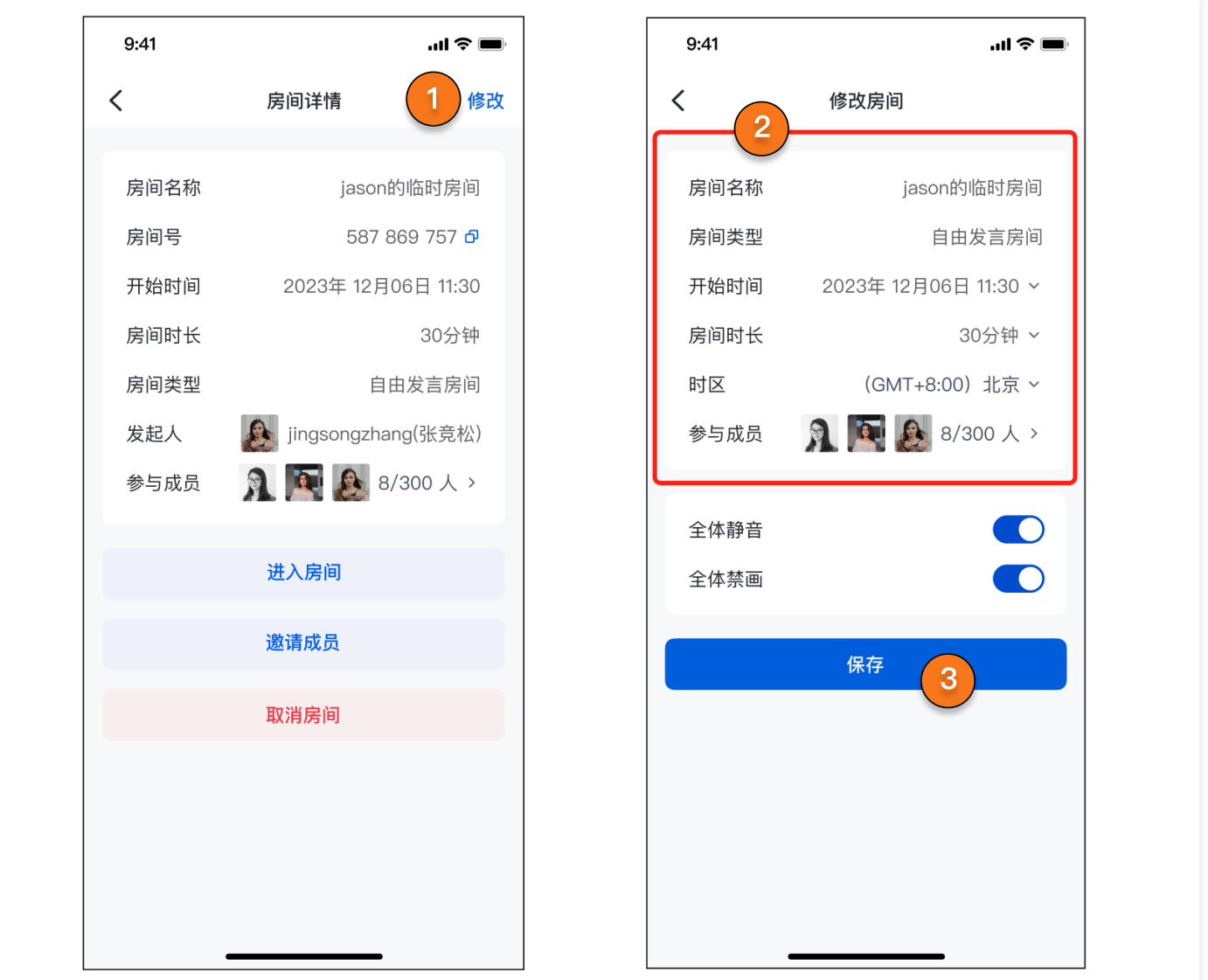

## 邀请进入房间

用户可在预定房间界面或修改房间界面,通过点击 参与成员 按钮弹出成员选择界面,您可以在这里邀请或删除参 与的成员。邀请并完成房间的预定或修改后,对方的会议列表中便会出现您所预定的会议。

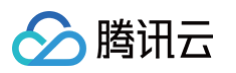

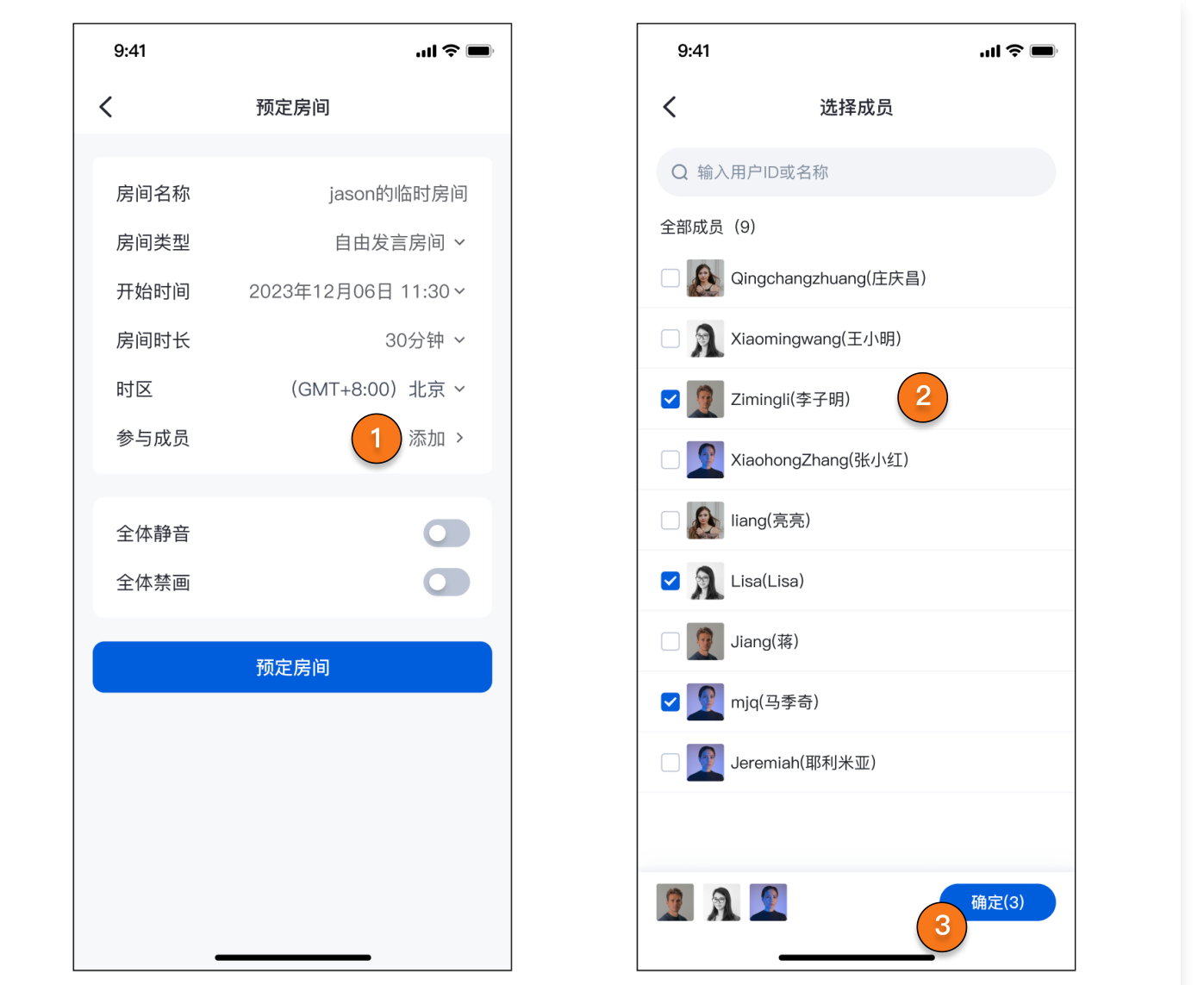

默认情况下,邀请成员用户列表为空。如您需要使用此功能,您需要通过如下方式,根据您的业务需求导入需要邀请 的成员:

#### Android

Android TUIRoomKit 的邀请成员列表的成员信息来自于 IM 好友关系,需要使用 IM 完成好友关系的添 加,并接入 tuicontact 成员列表组件。

- 1. 完成以下步骤快速接入 TUIContact :
- 在 Github 中克隆/下载代码,然后拷贝 Android 目录下的 tuicontact 子目录到您当前工程中的 app 同 级目录中,如下图:

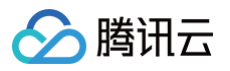

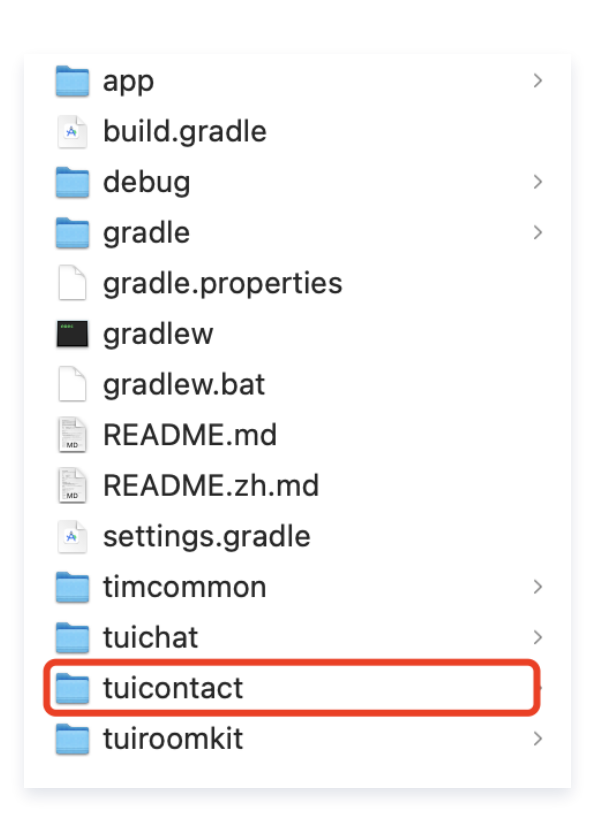

● 工程根目录下找到 setting.gradle ( 或 settings.gradle.kts ) 文件,并在其中增加如下代码,它的作 用是将 tuicontact 组件导入到您当前的项目中。

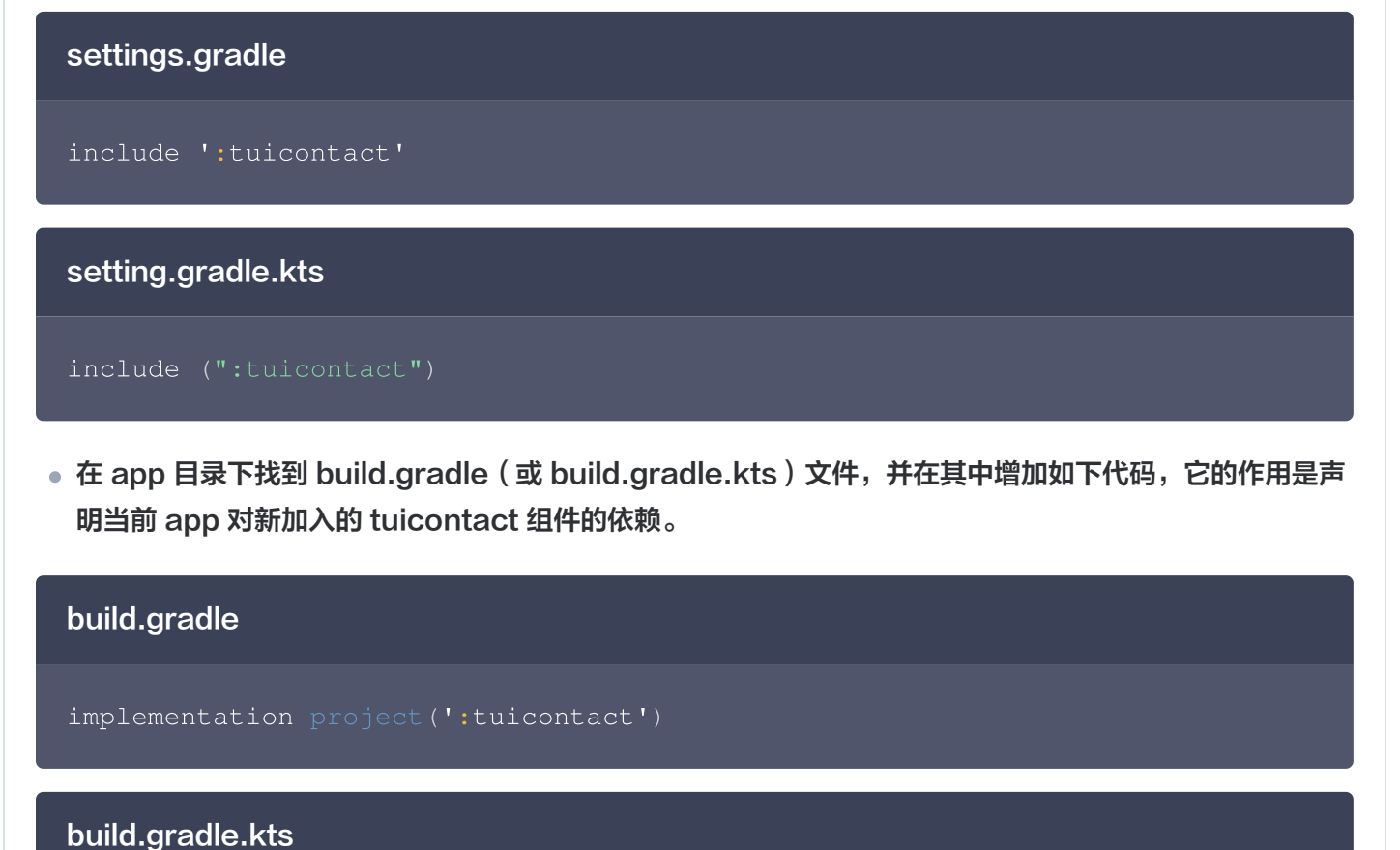

# 腾讯云

#### 2. 添加好友

您可以在登录后通过以下代码添加好友,添加后的好友便会出现在邀请成员界面供您选择。如果您希望正式 上线并使用 IM 好友关系,请参考 [IM 好友管理文档](https://cloud.tencent.com/document/product/269/75419) 或 [添加好友 RestAPI](https://cloud.tencent.com/document/product/269/1643)。

```
// 添加好友
V2TIMFriendAddApplication application = new
V2TIMFriendAddApplication("邀请成员的userId");
application.setAddType(V2TIMFriendInfo.V2TIM_FRIEND_TYPE_BOTH);
V2TIMManager.getFriendshipManager().addFriend(application, new
V2TIMValueCallback<V2TIMFriendOperationResult>
() {
 @Override
v2TIMFriendOperationResult
) {
   // 添加好友请求成功
 @Override
  public void onError(int code, String desc) {
   // 添加好友失败
```
#### iOS

#### 如何体验邀请成员的功能

首先参考 跑通Demo, 完成 demo 跑通。在 demo工程的 members.json 文件中已经预先配置了一些用 于测试的用户信息,可以选取两个账号,分别在两个手机用我们配置的 userld 登录,然后在预定会议或者编 辑会议时选择另一个用户,这样另一个用户的预定列表中就会出现刚才预定的会议。

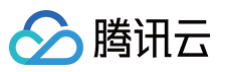

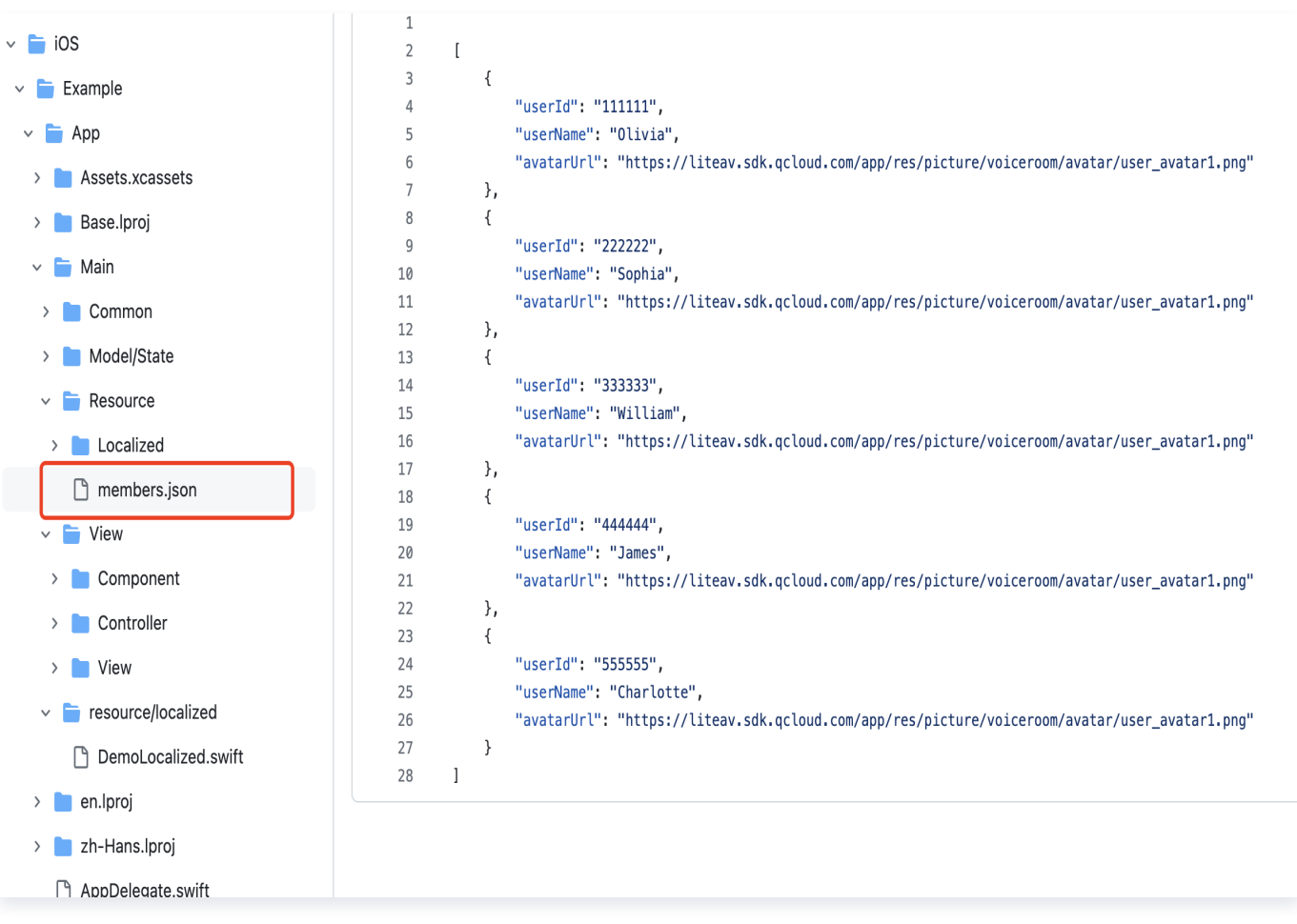

#### 代码实现成员列表页

考虑到邀请成员页的用户列表数据的复杂性,我们设计了允许您自定义成员选择界面的方案,接下来将指导您 如何集成自己的成员选择页(当然您也可以直接使用我们在demo中提供的UI,这个将在后面介绍)。 1. 准备好您的好友选择页 viewController, 实现 SelectMemberControllerProtocol 协议。

```
// 示例代码
    weak var delegate: MemberSelectionDelegate?
    var selectedUsers: [User]
    func didSelectFinished
() {
   // 在完成选择的方法中通过delegate把选择的成员回调给RoomKit
       delegate?.onMemberSelected(self, invitees:
selectedMembers
)
```
- 腾讯云
	- 2. 初始化 ScheduleConferenceViewController 和 ConferenceListView 时传入一个 closure, 在 closure 中返回您在上一步中创建的 SelectMemberViewController 。

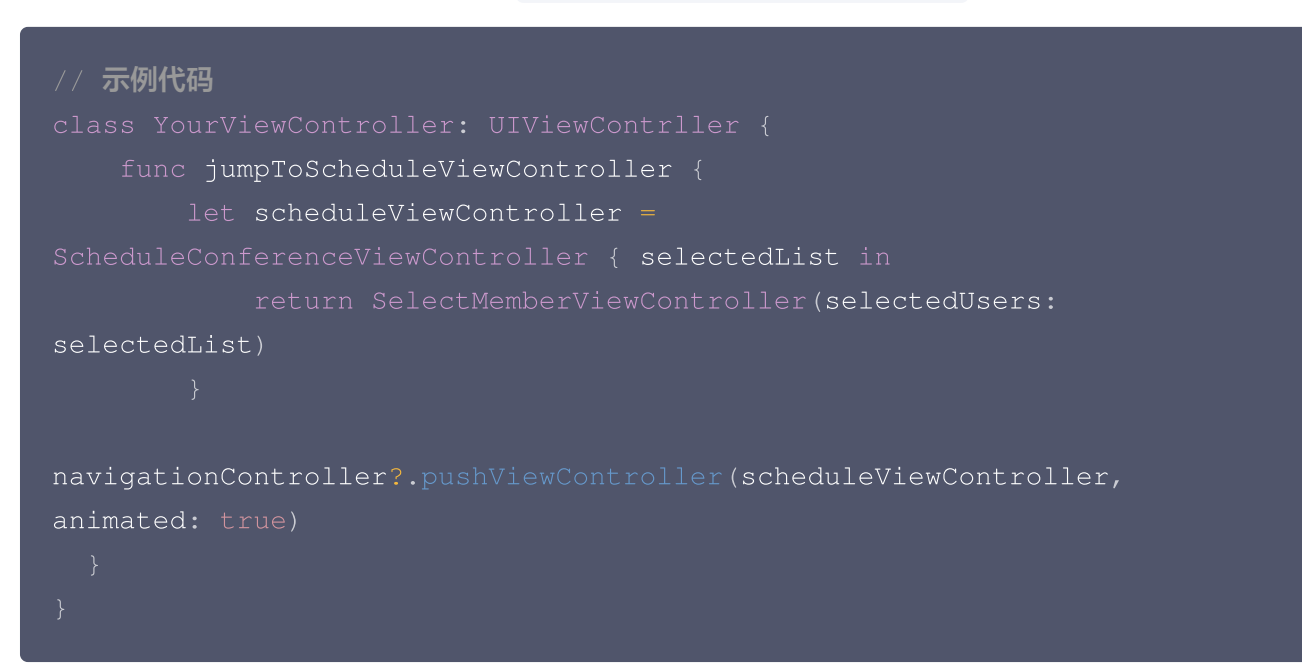

3. 通过以上两步就可以展示您自己的成员选择页了,同时我们在demo中提供了上面图片示例的页面代码, 您 可以直接把以下几个文件拷贝您的工程中,就可以直接获得我们的示例页面。

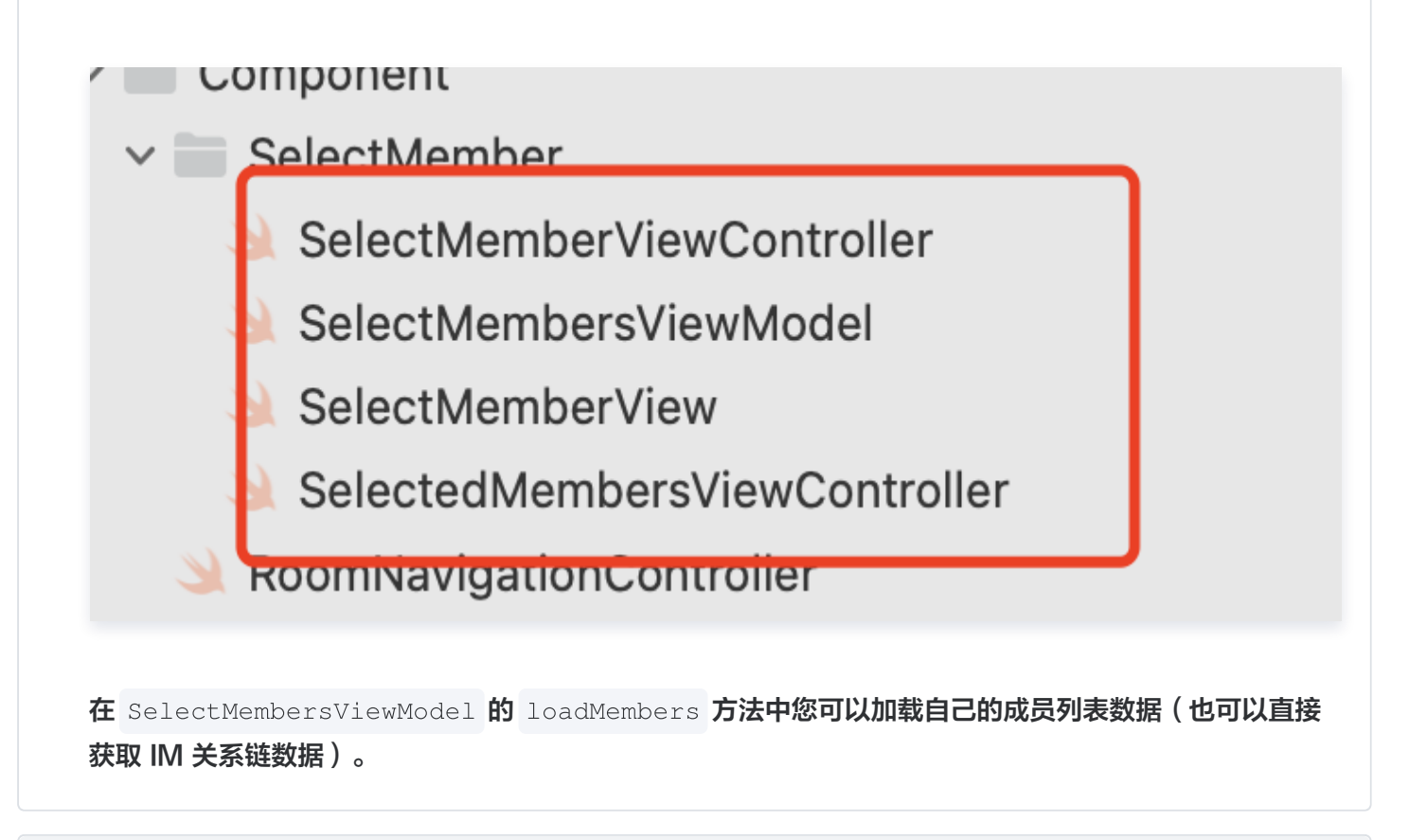

**Flutter** 

当您需要使用邀请成员进入房间的功能时,我们提供了以下两种方案供您添加需要邀请的成员:

#### 方案一:使用 json 配置用户信息

您可以参考我们的 [example 工程](https://github.com/Tencent-RTC/TUIRoomKit/tree/main/Flutter/tencent_conference_uikit/example), 在 example/assets 目录下, members.json 中存储了邀请所需要的 用户信息。使用步骤如下:

- 1. 在您项目的 assets 目录下, 新增 members.json 文件, 列出所有您所需要的用户信息, 文件格式与上 文提到的 members.json 相同。
- 2. 在您项目的 pubspec.yaml 中, 完成以下配置:

assets :

腾讯元

- assets/members.json

完成以上配置后,您便可以在邀请成员界面中选择您在 members.json 中所列出的成员。

#### 方案二:使用 IM 好友信息

当您没有配置上文所描述的 members.json 时,邀请好友界面会默认拉取您的IM好友信息。当您需要邀请其 他成员进入房间前,您可以根据您的业务侧需求,自行添加想要邀请的成员为好友。

- ●前提条件: 登录IM SDK, 登录操作与 登录弹幕聊天 操作相同。如您已完成其登录或已使用 会中聊天, 可忽略此步骤。
- 添加好友的代码如下:

'package:tencent\_cloud\_chat\_sdk/manager/v2\_tim\_manager.dart'; // Flutter TUIRoomKit**中,已有对**tencent cloud chat sdk**的依赖,您无需另** 行配置 // 将代码中的userID替换为您需要添加的用户的UserID即可完成好友的添加 userID: 'userID', addType: FriendTypeEnum.V2TIM\_FRIEND\_TYPE\_BOTH);

完成好友的添加后,您便可以选择在**每次**预定时完成对所添加用户的邀请。

如您需要更多相关的好友操作,请参考[:好友管理](https://cloud.tencent.com/document/product/269/75421) 。如您需要使用Rest API批量添加好友,请参考[:添加好](https://cloud.tencent.com/document/product/269/1643) [友 RestAPI](https://cloud.tencent.com/document/product/269/1643)。

#### 注意事项

预定房间成功后,即可获取房间号和预定信息。

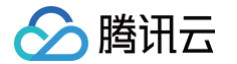

- 若同时预定不同日期/时间的房间,分次选择时间提交即可。
- 预定房间开始时间不能早于当前时间,但没有提前天数的限制。
- 预定的房间到达结束时间后,若房间没有被解散且房间内没有用户,该房间将从预定结束时间起保留6小时,在 此期间您仍可以随时进入该房间。

# 交流与反馈

如果您在接入和使用过程有任何需要或者反馈,欢迎加入我们的 TUIRoomKit 技术交流平台 zhiliao ,进行技术 交流和问题反馈。

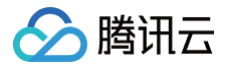

# <span id="page-18-0"></span>Web&Electron

最近更新时间:2024-08-08 17:00:11

# 功能介绍

TUIRoomKit 推出了预定房间新特性,用户可预定一个房间,安排一场日程中的会议。

#### **① 说明:**

TUIRoomKit 自 v2.5.0 版本支持预定房间、查看房间列表、修改房间信息等能力,集成最新版本 TUIRoomKit 可体验预定房间流程。

## 如何预定房间

1. 在 TUIRoomKit 会前预览页面单击**预定房间** > 填写房间预定信息及设置相关权限 > 完成设置后单击**预定房间** 即可。

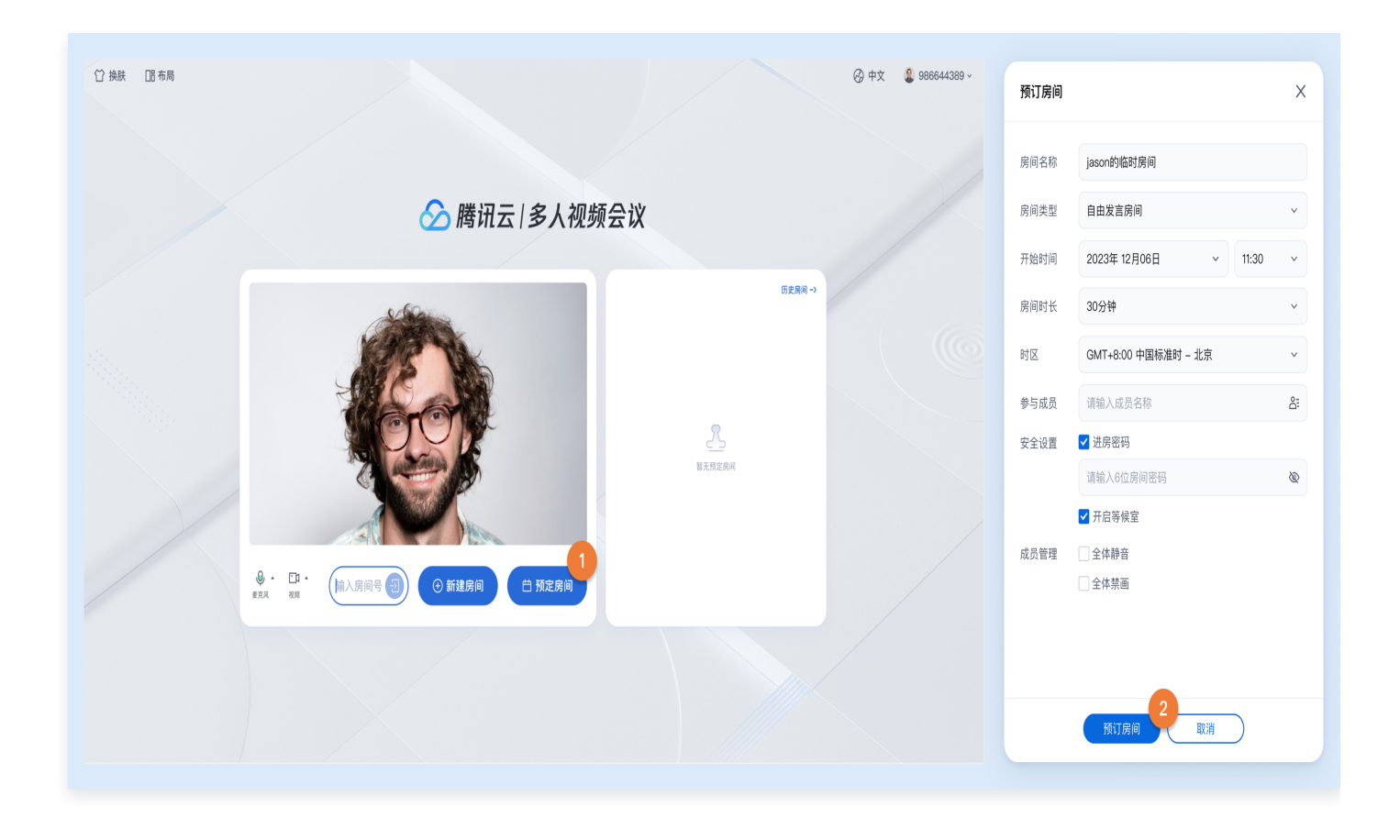

2. 预定房间成功后将会同步预定结果呈现在会前预览页面右侧**预定房间列表**中,并支持**查看详情、修改房间、取消 房间、复制邀请信息**等操作。另外,您还可以单击加入进入已预定的房间。

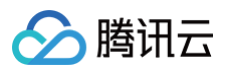

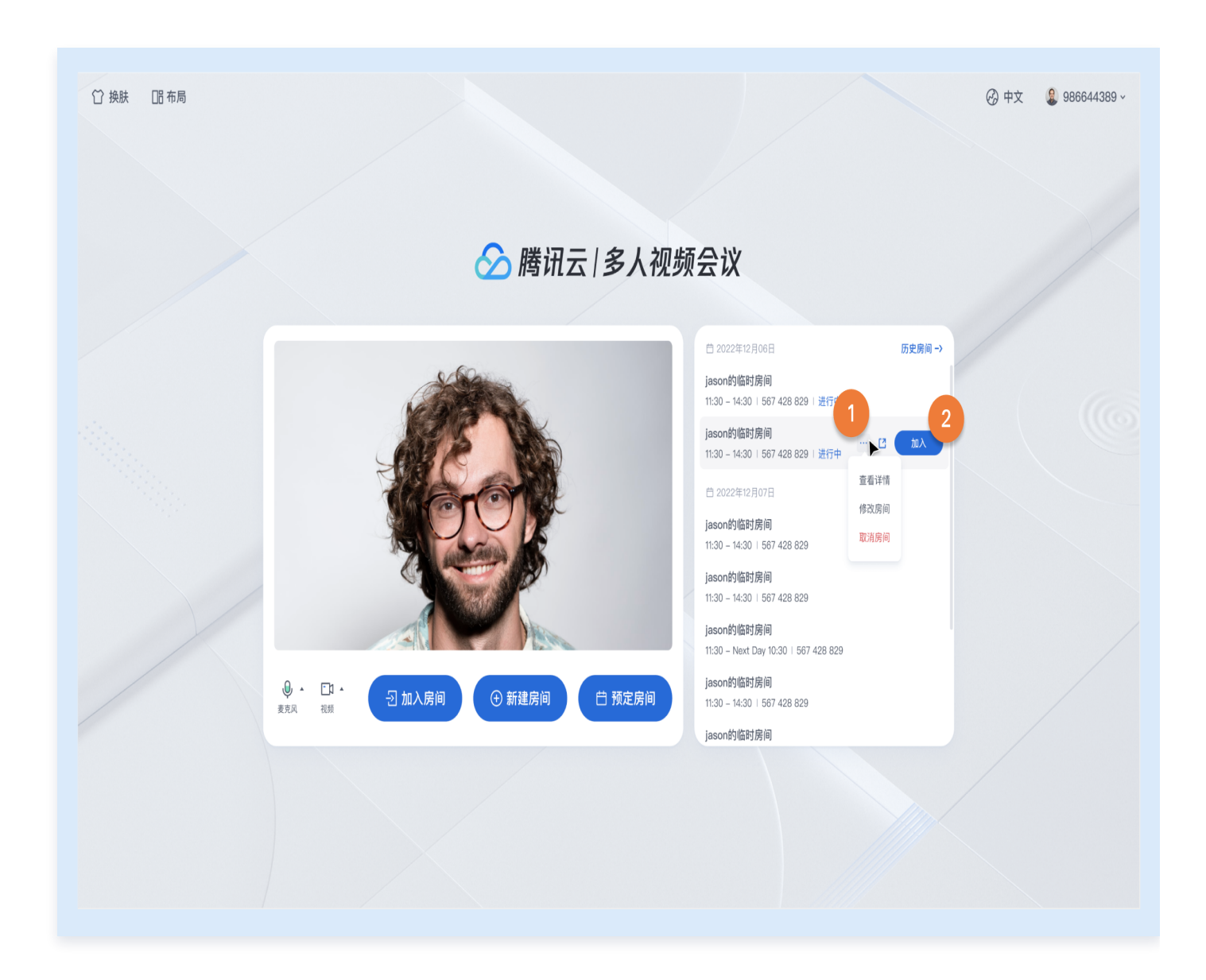

# 准备条件

在使用腾讯云提供的预定房间特性前,您需要前往控制台,为应用开通多人会议服务。具体步骤请参见 开通服务 。 接着,您需要引入 TUIRoomKit 组件,具体可参见 快速跑通 。

#### 预定房间示例跑通

**① 说明:** 

您需要引入 PreConferenceView(会前预览组件) 和 ConferenceMainView(TUIRoomkit UI 组件主体 ),示例中采用 v-if 和 v-else 指令来控制两个组件的展示与隐藏,您也可以采用路由跳转的方 式进行组件之间的切换。

● 在 PreConferenceView 组件中, 通过设置 enable-scheduled-conference 属性的值, 控制 预定房间特性的展示或隐藏。另外,组件监听了 on-enter-room 事件,当用户点击进入房间时,触 发 handleEnterRoom 方法即可调用 join 接口。

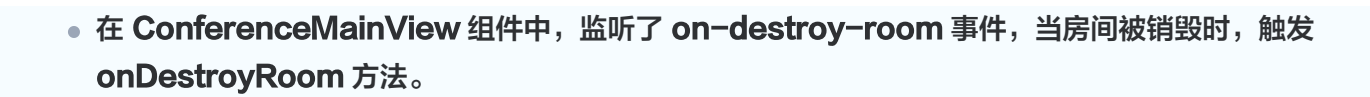

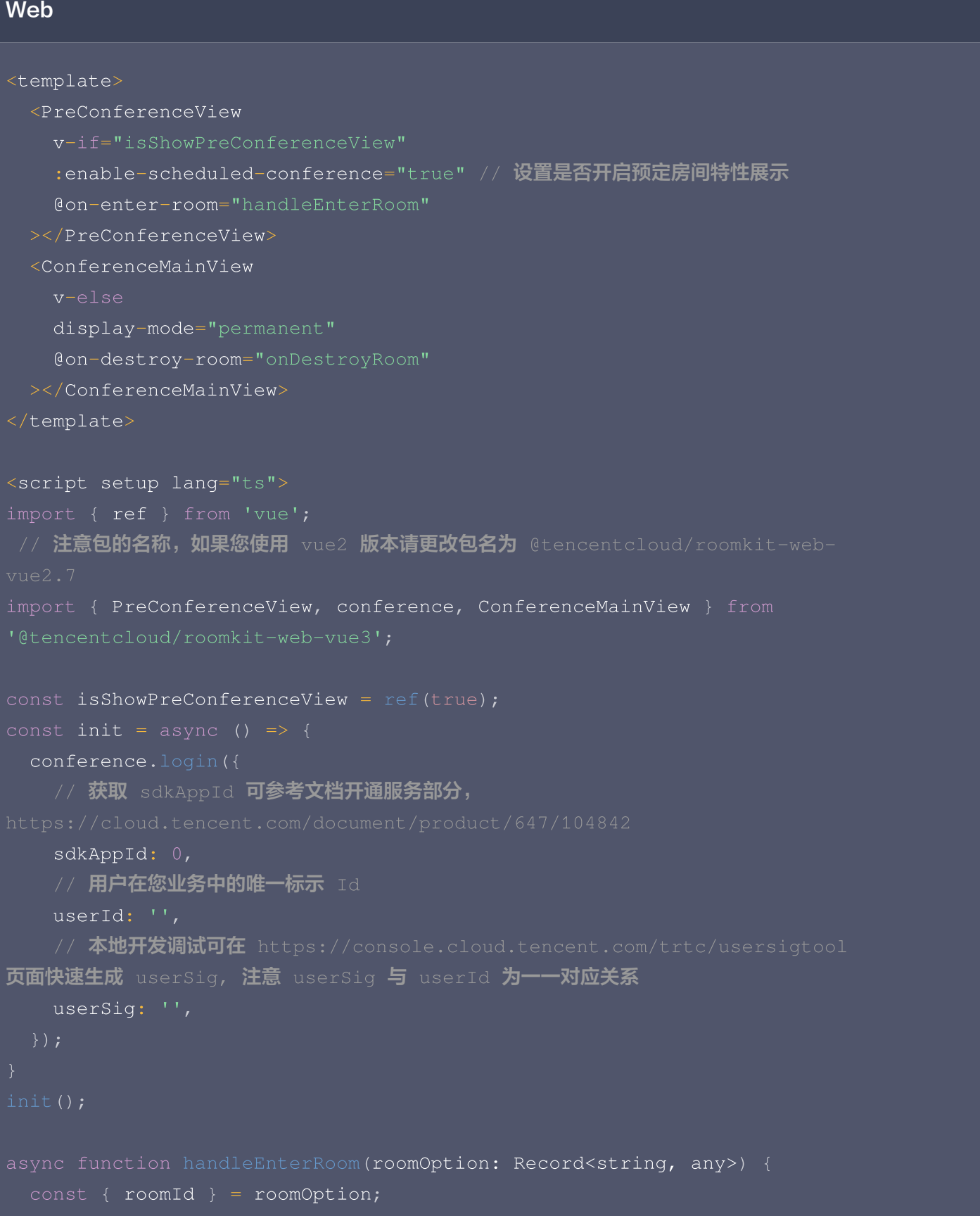

△腾讯云

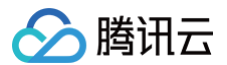

```
await conference.join (roomId, {
    isOpenCamera: false
,
    isOpenMicrophone: false
,
  isShowPreConferenceView.value = false;
  isShowPreConferenceView.value = true;
</script>
```
#### Electron

```
<template>
 <PreConferenceView
   :enable-scheduled-conference="true" // 设置是否开启预定房间特性展示
   @on-enter-room="handleEnterRoom"
 ></PreConferenceView>
 <ConferenceMainView
   display-mode="permanent"
   @on-destroy-room="onDestroyRoom"
 ></ConferenceMainView>
</template>
<script setup lang="ts">
import { ref } from 'vue';
// 注意包的名称,如果您使用 vue2 版本请更改包名为 @tencentcloud/roomkit-
import { PreConferenceView, conference, ConferenceMainView } from
const isShowPreConferenceView = ref(true);
  conference.login({
   // 获取 sdkAppId 可参考文档开通服务部分,
    sdkAppId: 0
,// 用户在您业务中的唯一标示 Id
```
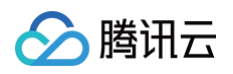

```
userId: ''
,
   // 本地开发调试可在 https://console.cloud.tencent.com/trtc/usersigtool
页面快速生成 userSig, 注意 userSig 与 userId 为一一对应关系
    userSig: ''
,
async function handleEnterRoom(roomOption: Record<string, any>) {
  const \{ roomId \} = roomOption;await conference.join (roomId, {
    isOpenCamera: false
,
    isOpenMicrophone: false
,
  isShowPreConferenceView.value = false;
  isShowPreConferenceView.value = true;
</script>
```
#### 预定房间控制

#### 预定房间

会前预览页单击预定房间后,弹出预定房间设置框,用户可根据自己的需求设置房间信息,其中可设置内容包含: 房 间名称、房间类型、开始时间、房间时长、时区、参与成员、安全设置(进房密码)、成员管理(全体静音、全体禁 画)等。

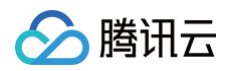

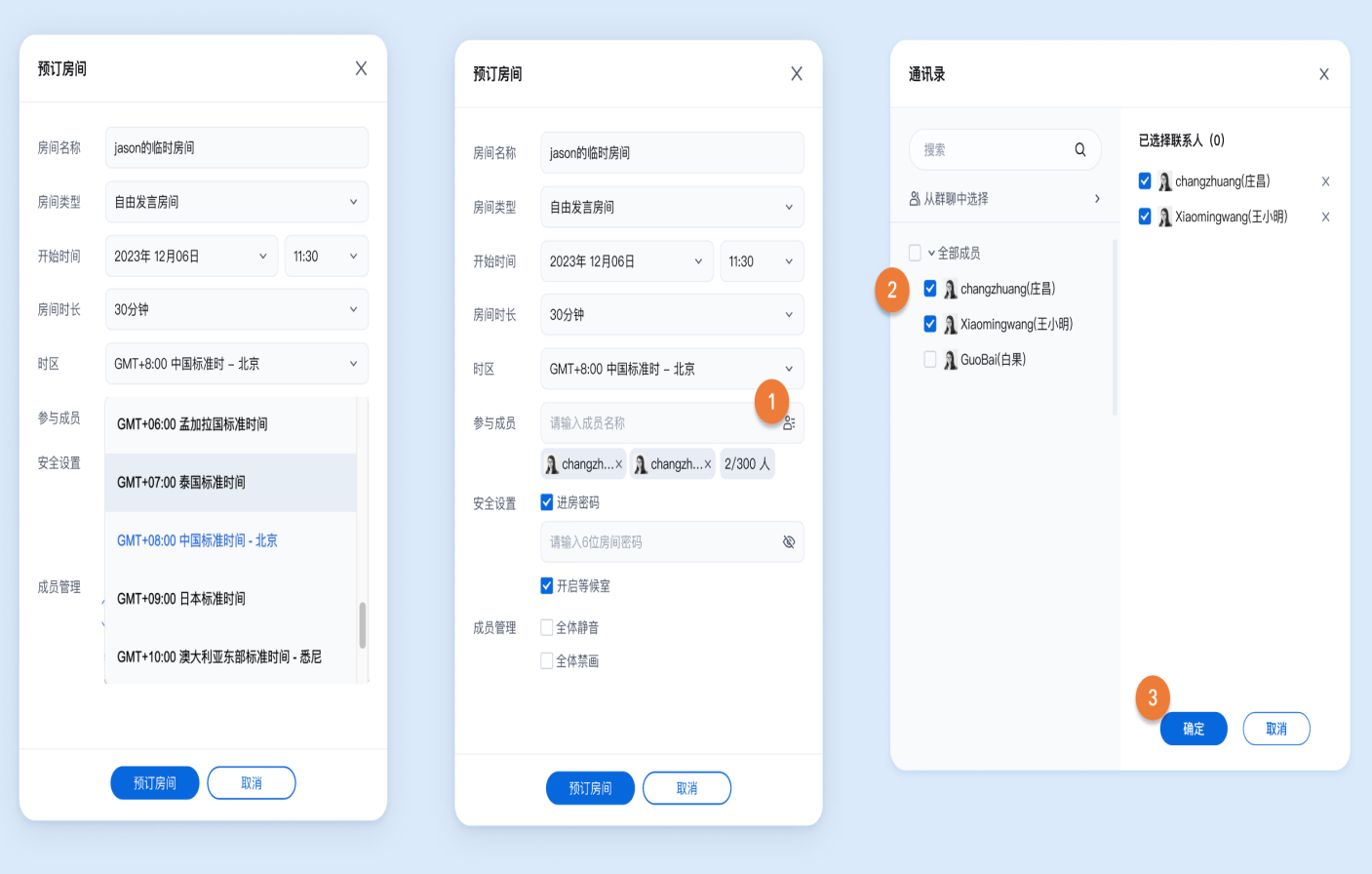

#### 注意:

TUIRoomKit 的邀请成员列表的成员信息来自于 IM 好友关系,需要使用 IM 完成好友关系的添加。您可 以通过添加 IM 好友关系的方式来完成用户数据的替换。此时您需要通过 IM [REST API](https://cloud.tencent.com/document/product/269/1519) 采用添加好友关 系的方式得到 IM 好友关系链的数据。若您进行参会成员通讯录的数据导入或添加用户,可参见 [添加好](https://cloud.tencent.com/document/product/269/1643) [友。](https://cloud.tencent.com/document/product/269/1643)若您需要移除参会成员,即删除 IM 关系链中的好友关系即可,具体可参见 [删除好友。](https://cloud.tencent.com/document/product/269/1644)

### 查看详情

用户可单击查看详情,查看对应预定房间的详细信息。

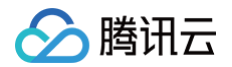

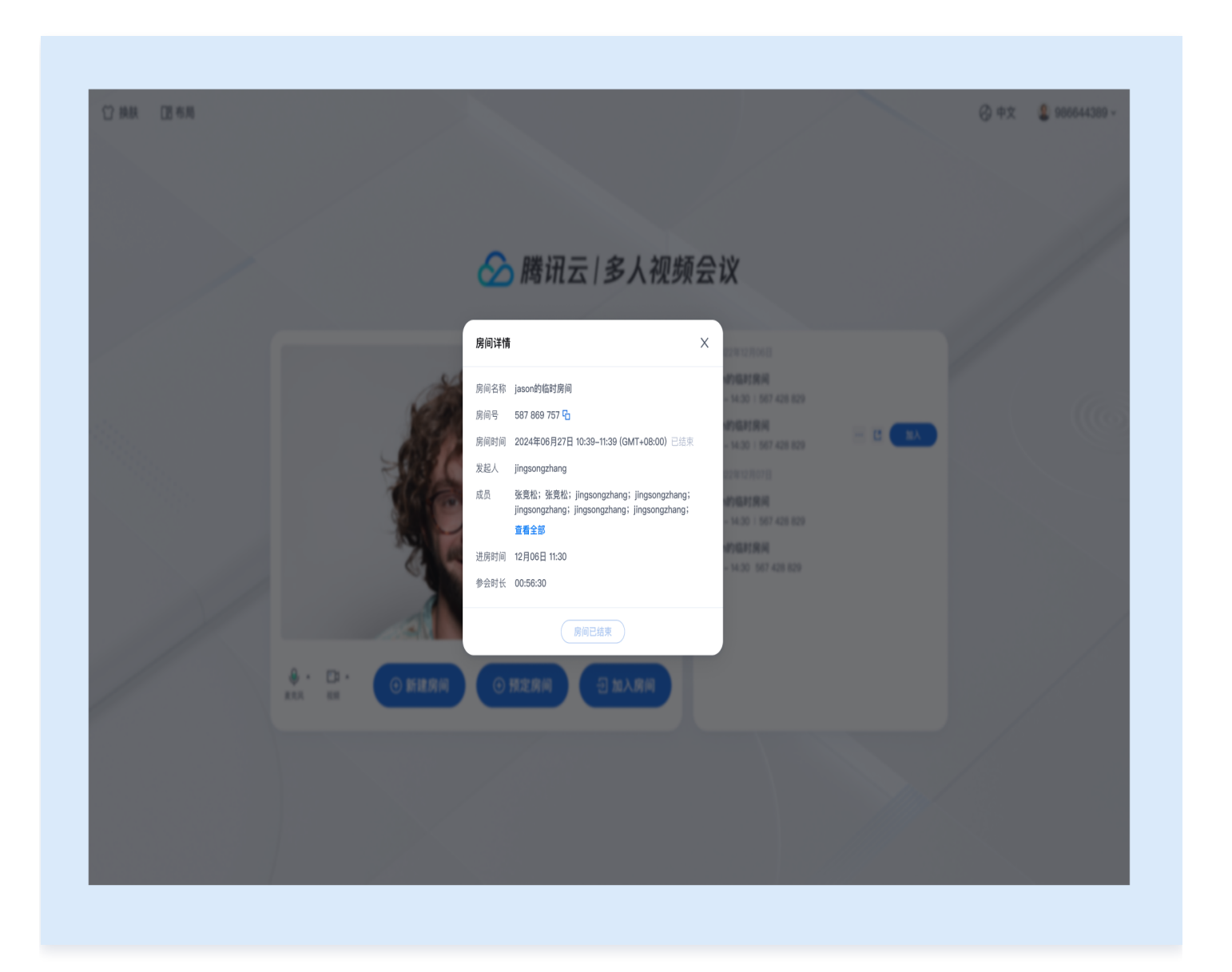

## 修改房间信息

房间拥有者可以对已预定的房间信息进行修改,修改完毕单击保存即可将当前预定房间的信息调整为修改后的房间信 息。

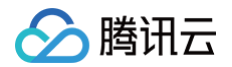

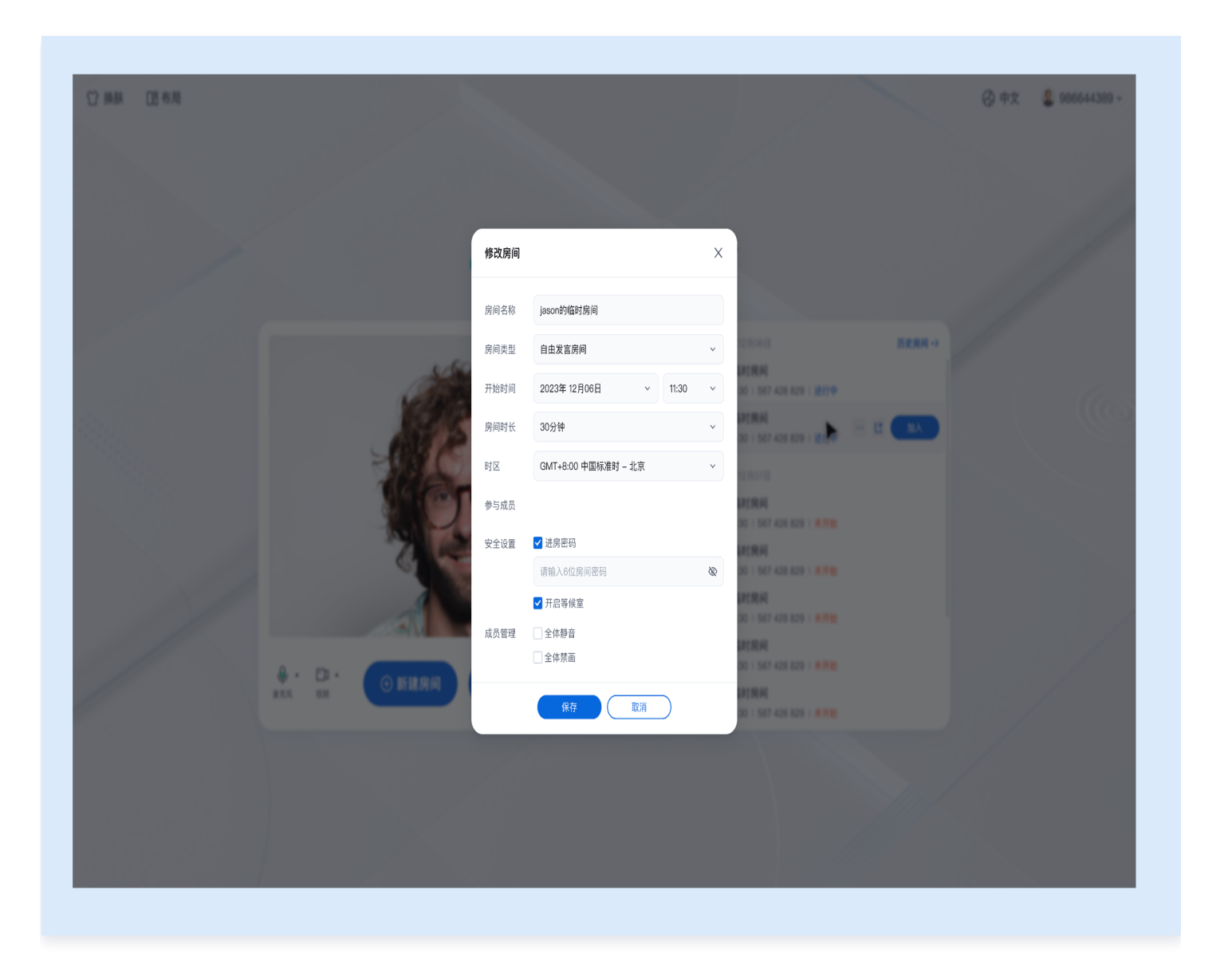

# 邀请进入房间

用户可通过点击邀请 2 弹出会议信息邀请框,通过单击**复制会议号与链接**,将预定房间信息复制到粘贴板分享给其 他用户。

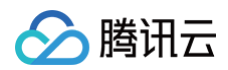

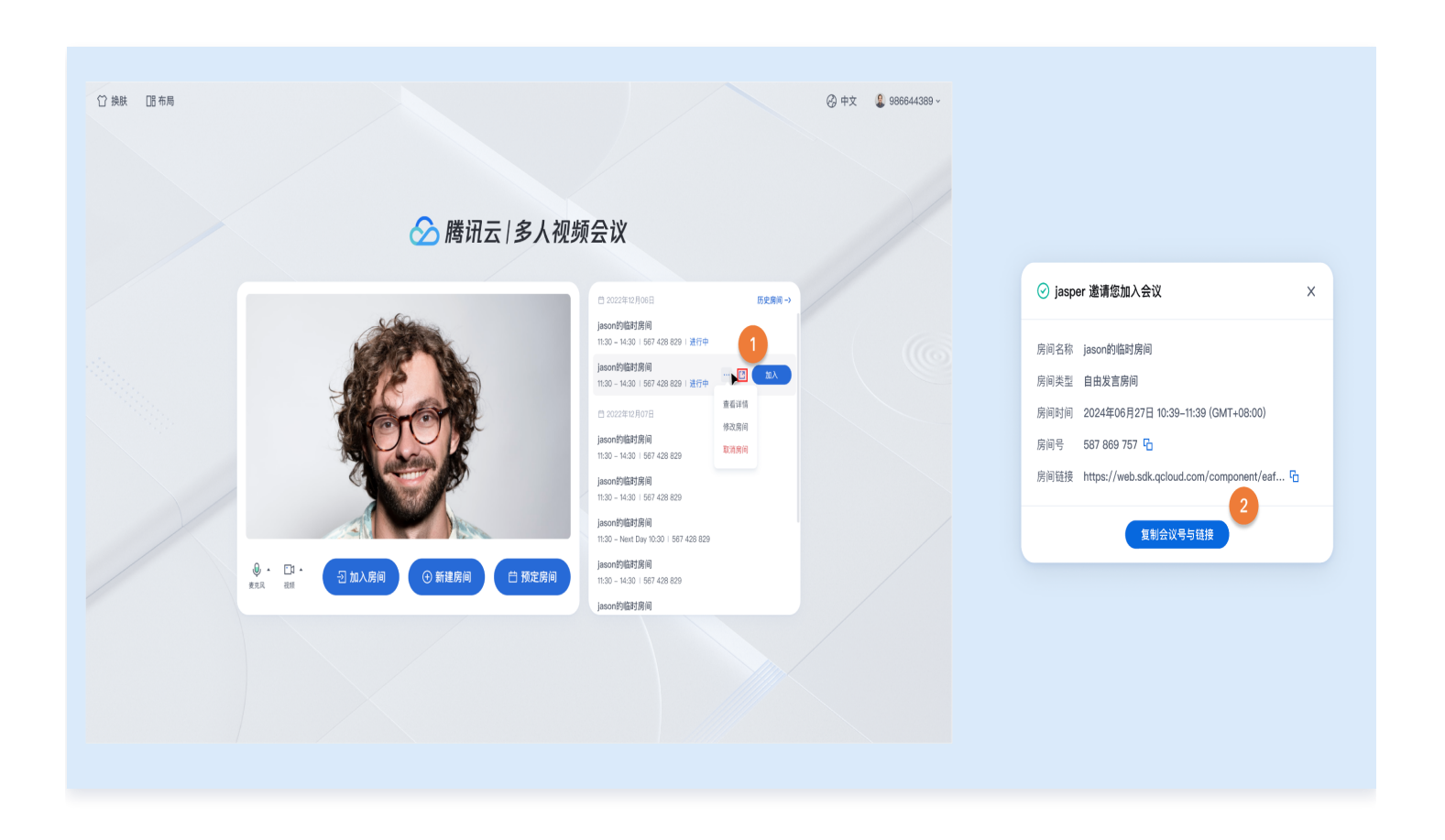

## 注意事项

- 预定房间开始时间不能早于当前时间,但没有提前天数的限制。
- 若同时预定不同日期/时间的房间,分次选择时间提交即可。
- 房间预定成功后,房间号将从预定开始时间起,若房间没有用户,那么房间保留6小时,在此期间您都可以随时 回到该房间。
- 预定房间成功后,即可获取房间号和预定信息。

# 交流与反馈

如果您在接入和使用过程有任何需要或者反馈,欢迎加入我们的 TUIRoomKit 技术交流平台 zhiliao ,进行技术 交流和问题反馈。